## How-To Create a Progress Monitoring Schedule

1. Click the blue "Progress Monitor" tab at the top of the page.

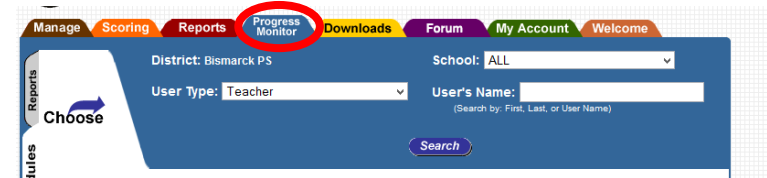

2. To add new students for Progress Monitoring, click "Manage Students".

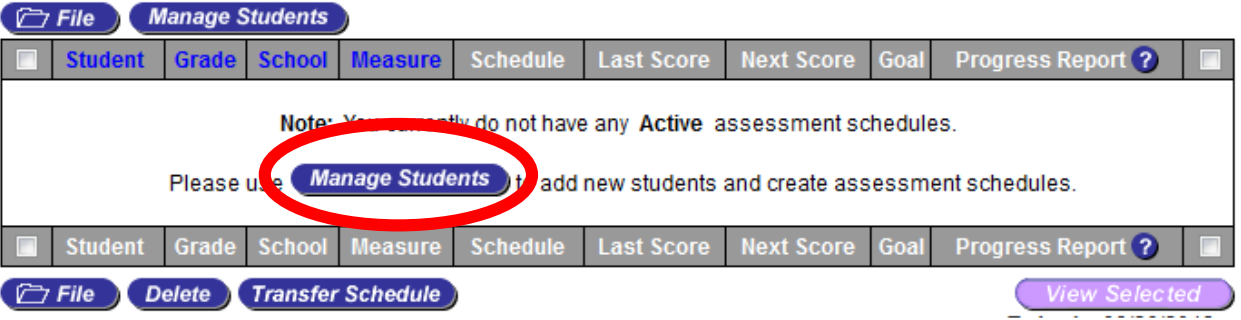

3. Select current grade level, then click "Search"

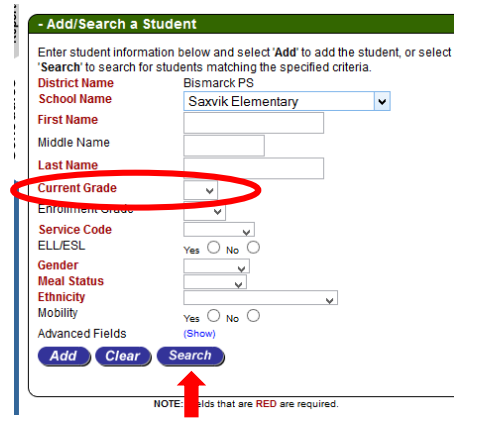

4. Use the dropdown arrow to display 200 students per page.

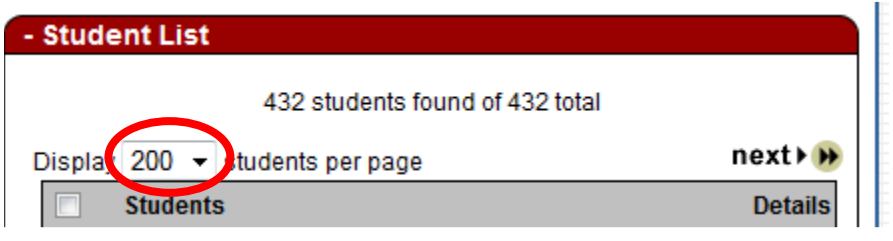

5. Click the box next to each child you wish to create a progress monitoring schedule for within a measure (i.e. all students for R-CBM at once then all students for M-CAP together).

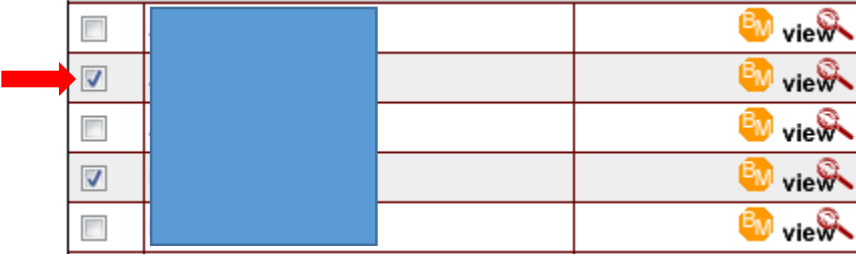

6. Once you have selected the students to be monitored for a particular measure, click "Add PM" at the bottom of the page.

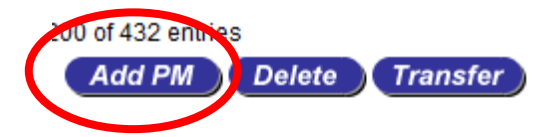

7. When asked, "Would you like to use the Schedule Wizard?, select "OK".

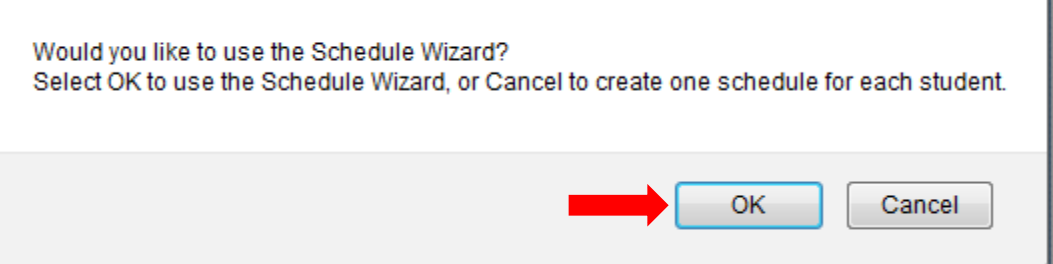

- 8. Select the measure you will be progress monitoring with by clicking the box next to it.
	- Reading Reading Curriculum Based Measurement (R-CBM)
		- Reading MAZE Comprehension (MAZE)
- 9. Click "Next" at the bottom of the page.

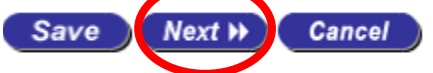

10. Select an end of the school year date, for example May 22, 2015. This is for all students on grade level. If a student is our of grade level, we will change this later on. Select "Weekly" and change the number to reflect how often you will progress monitor. Select day of the week that you will progress monitor. If you select "Monday" the window will be open all week. Then click "Save".

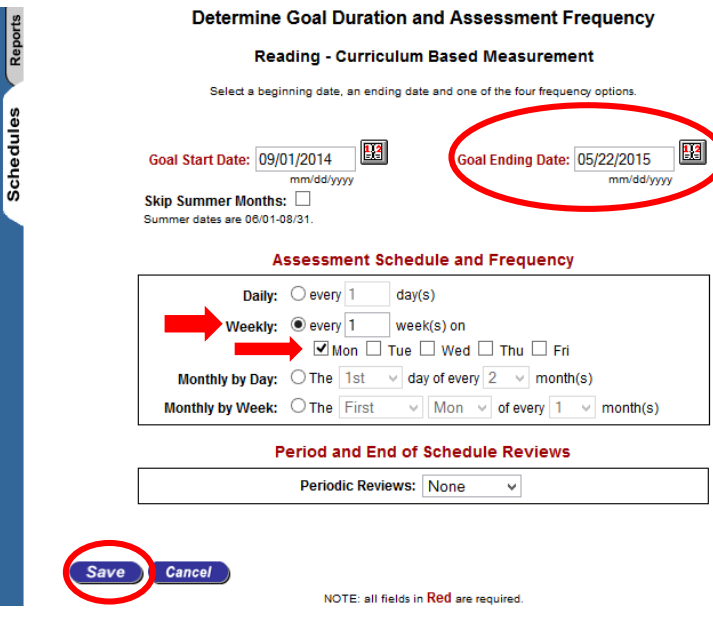

11. One student at a time, click "Enter" under Goal to begin.

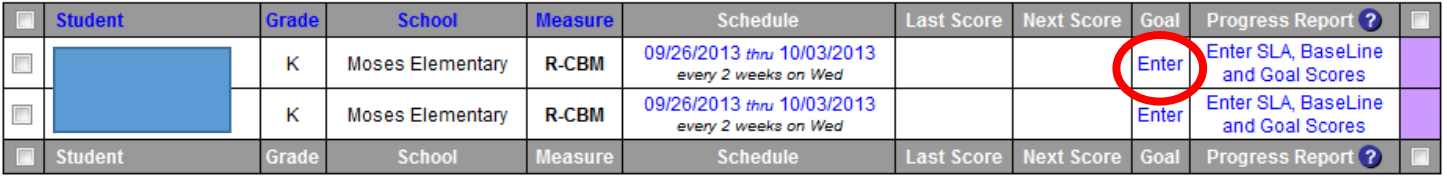

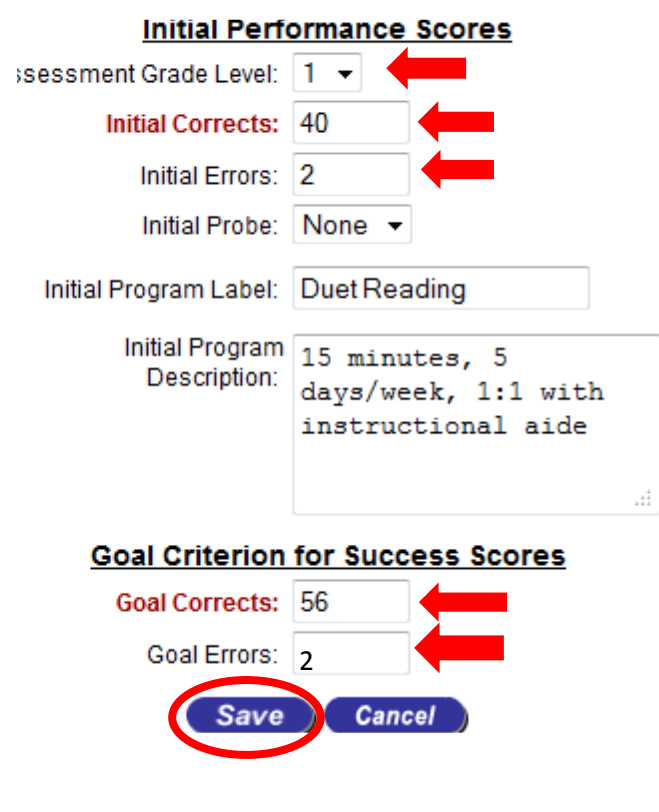

12. Choose which level to progress monitor at. Enter most current benchmark score and errors, or Survey Level Assessment Score and errors.

13. Enter the intervention the student will be receiving into "Initial Program Label" and into "Initial Program Description":

a. # of Minutes,

b. # of Days/Week,

c. Group Size, &

d. Interventionist

14. Using the end of year 40th percentile score for the grade level progress monitoring at, enter the Goal Corrects and errors. Click "Save".

## **How-To Determine End of Schedule Date for a Student Being Progressed Monitored Out of Grade Level**

You will need:

- Survey Level Assessment Information
- Excel Goal Setting Template From Response to Intervention page on RTI site
	- 1. Pick tab at bottom of excel spreadsheet that has area and grade level needed based on Survey Level Assessment. Type in Survey level Assessment Score in yellow highlighted box. Number of weeks needed to meet the goal calculates.

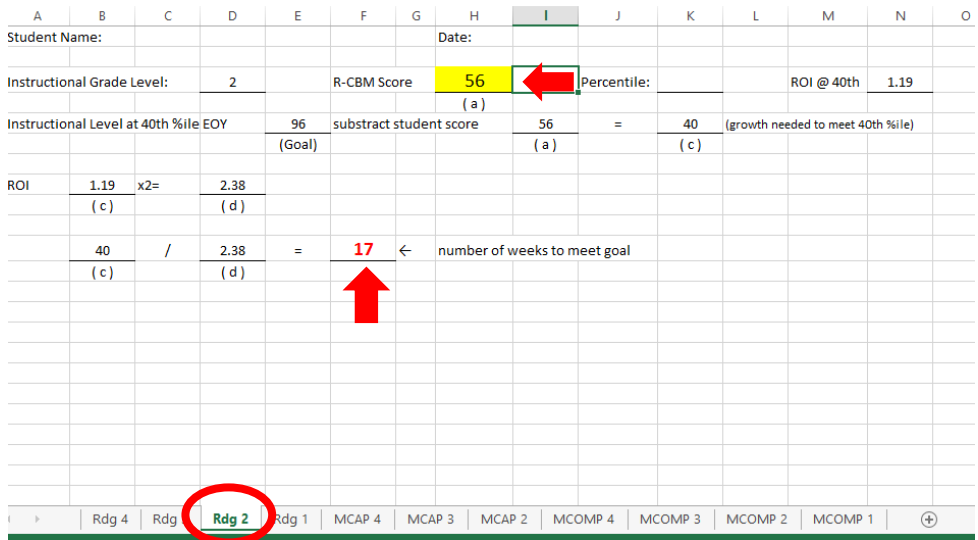

2. Click on "Schedule" of student being progressed monitored out of grade level.

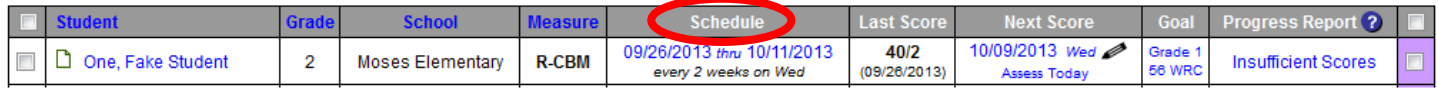

3. Set the Goal Ending Date at Number of weeks needed to meet the goal in Step 1. Click "Save".

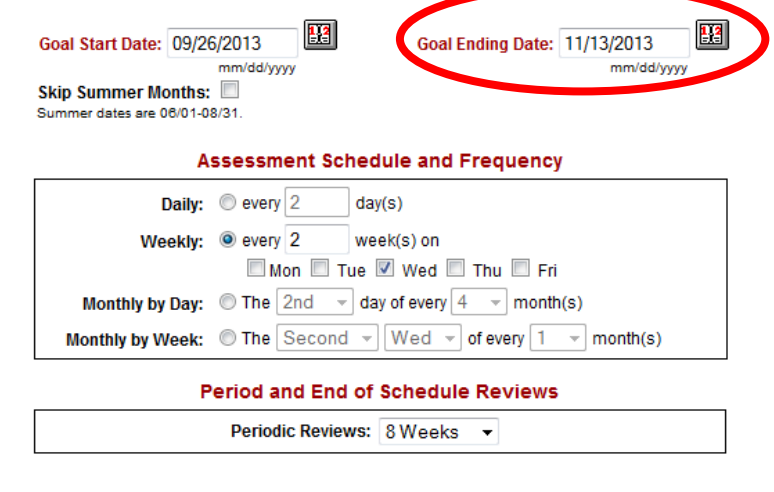

 $\omega_{\rm{max}}$ 

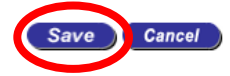